## تغيير كلمت المرور

- أتبع هذه الخطوات لتغيير كلمة المرور الخاصة بك :
- ا- في أعلى الصفحة سوف تجد بجانب أسمك سهم ، أضغط عليه.

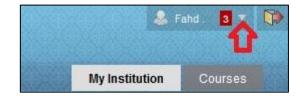

۲- ستظهر لک قائمت منسد لت أختر منها "Settings".

| Settings |   |
|----------|---|
|          | ? |

۳- أنقر على " Personal Information "-

| Change Text Size           |  |
|----------------------------|--|
| High Contrast Setting      |  |
| Personal Information       |  |
| Edit Notification Settings |  |
| Notifications Dashboard    |  |

\*- أنقر على تغير كلمة المرور "Change Password".

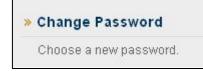

٥- أدخل كلمة المرور الجديدة في الحقل الأول وأعد كتابتها في الحقل الثاني وأضغط
على تنفيذ.

| 1.                                         | Change Password   |  |
|--------------------------------------------|-------------------|--|
| Complete this form to change the password. |                   |  |
|                                            | 🚼 Password        |  |
|                                            | 🛪 Verify Password |  |

عمل بواسطت

كلية علوم الحاسب والمعلومات

وحدة تقنيت المعلومات

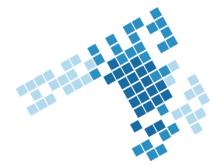